Instructions on how to download Open Dyslexia for Chrome Extension

Open Chrome

Type in Open Dyslexic for Chrome

This will prompt you to add the extension – follow the instructions on screen.

This icon will appear in your Chrome toolbar

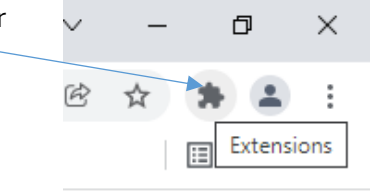

Open up the web page you need and then click on the icon

You will be prompted to choose a font – regular, bold or italic

You then turn on the extension with a click of the mouse

This extension overrides all fonts on web pages with the Open Dyslexic font, and formats pages to be more easily readable.

You can find other helpful option[s here.](https://www.educatorstechnology.com/2021/07/7-good-chrome-extensions-for-students.html)